*This is an interactive PDF document. Download to your desktop and open in Adobe Acrobat Reader for optimal performance. Do not open in a web browser.*

# **Troop T-Shirt Template**

**Design your own troop t-shirt by selecting front, sleeve, or back designs (or all three) from our pre-populated design template. Print just front or back, or mix-and-match options to your preference.** 

### **Instructions**

- 1. Click your preferred design from the Image Options bar on the left.
- 2. Type your troop number into the text entry area, if applicable.
- 3. Select "Clear" for any page/surface for which you do not wish to include a templated design.
- 4. Save your selection(s) to hand off to the printshop of your choice.
- T-shirt color selection(s) are up to you! A green t-shirt is shown for mockup purposes, only.
- The Girl Scout font is used in all designs. Contact **[communications@gsctx.org](mailto:communications@gsctx.org)** if you need a copy of the font package to complete your print job.
- All t-shirt designs using this template are preapproved and do not require any extra approval steps from Girl Scouts of Central Texas.

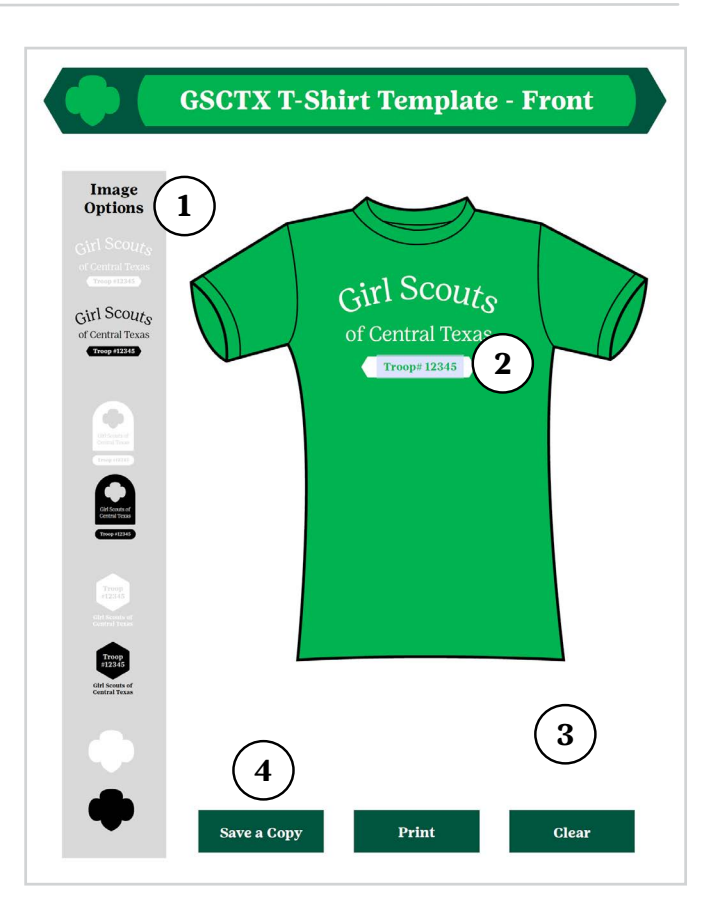

### **Troubleshooting**

#### **Having trouble using the template? Follow these tips.**

- Download the Troop T-shirt Templates document to your desktop.
- Right click on the downloaded file, and select Open With, then select Adobe Reader (if you own an upgraded Adobe product, you may alternately select Adobe Reader DC or Adobe Reader Pro).
- If you see a URL in the top menu bar upon opening the document, the template file will not allow you to interact and you will need to complete some additional troubleshooting steps.
- 1. Open Adobe Acrobat app or software on your PC and select Edit > Preferences in the top menu.
- 2. Click Internet in the left panel of the Preferences menu, then select Internet Settings in the main screen.
- 3. Select the Programs tab.
- 4. Click Manage Add-Ons and select Adobe Reader in the list of add-ons. You may need to show the Run Without Permissions options to find Adobe Reader in the list. Once Adobe Reader appears in the list, click the row to select.
- 5. Click the Disable button to ensure PDFs won't be opened in a browser.
- 6. Close all PDF files and try opening the file with Adobe Reader again.

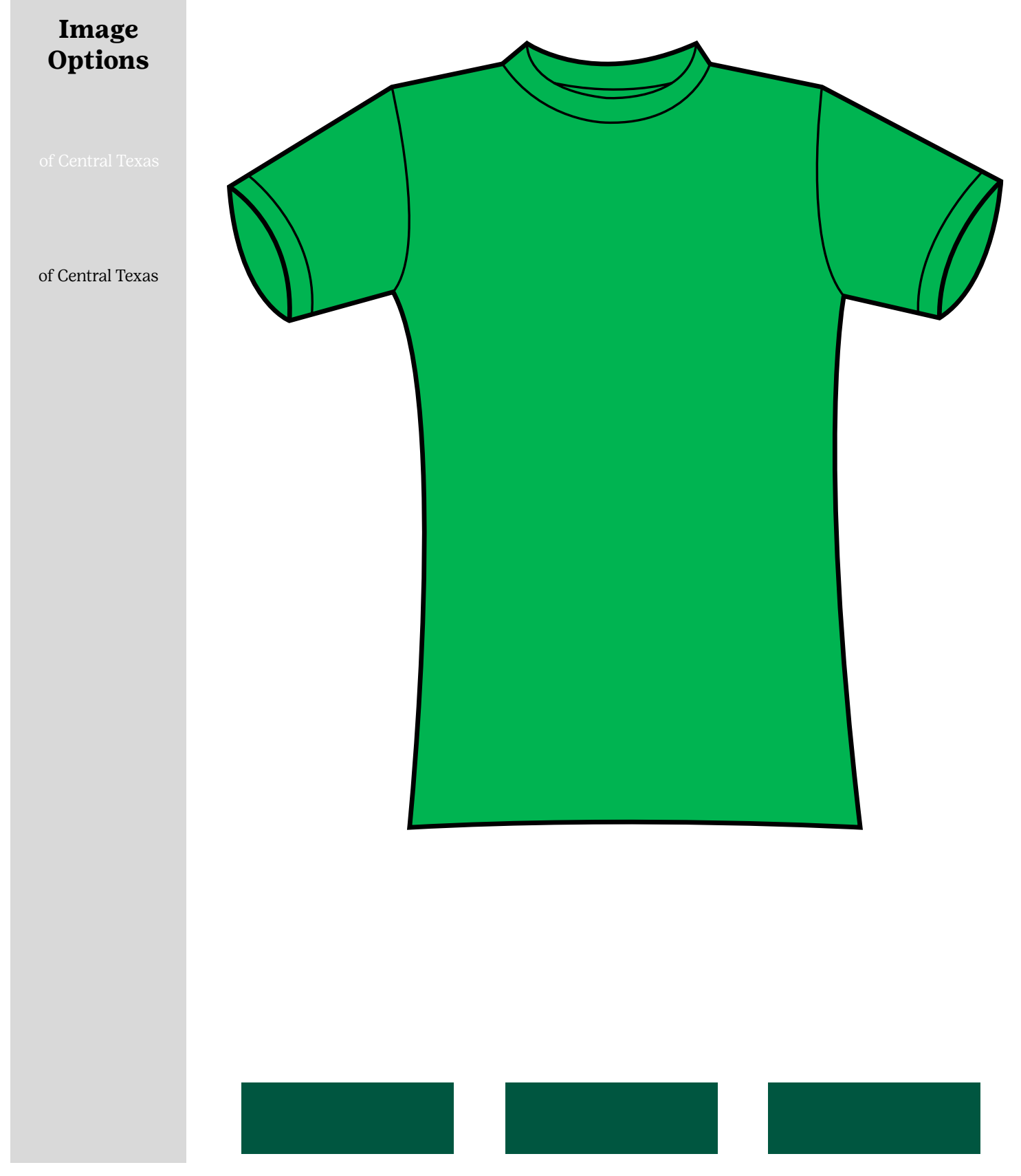

To view your final, print-ready design, open your saved file with Adobe (not in a browser) as described in the Troubleshooting section.

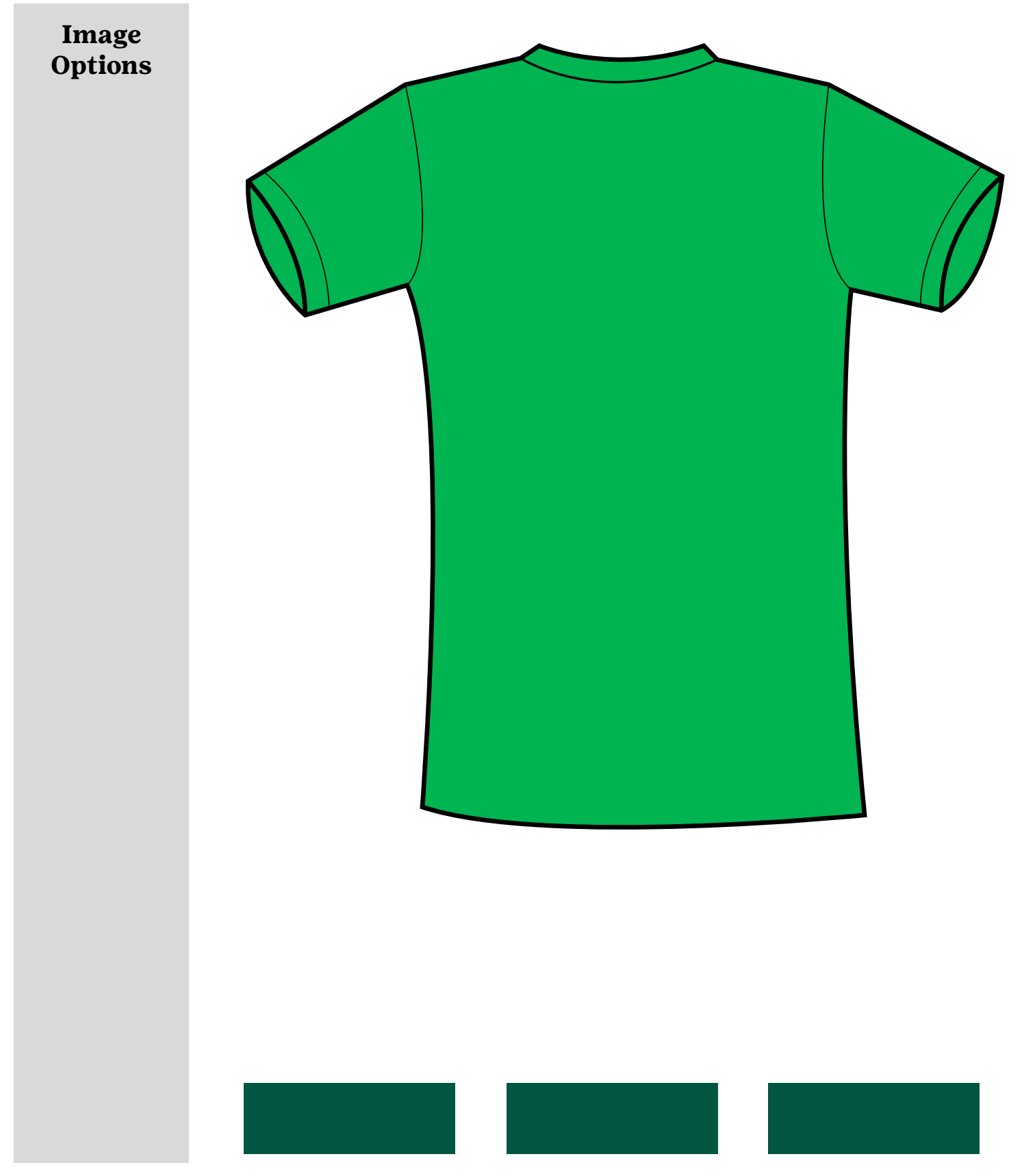

To view your final, print-ready design, open your saved file with Adobe (not in a browser) as described in the Troubleshooting section.

## **GSCTX T-Shirt Template - Side**

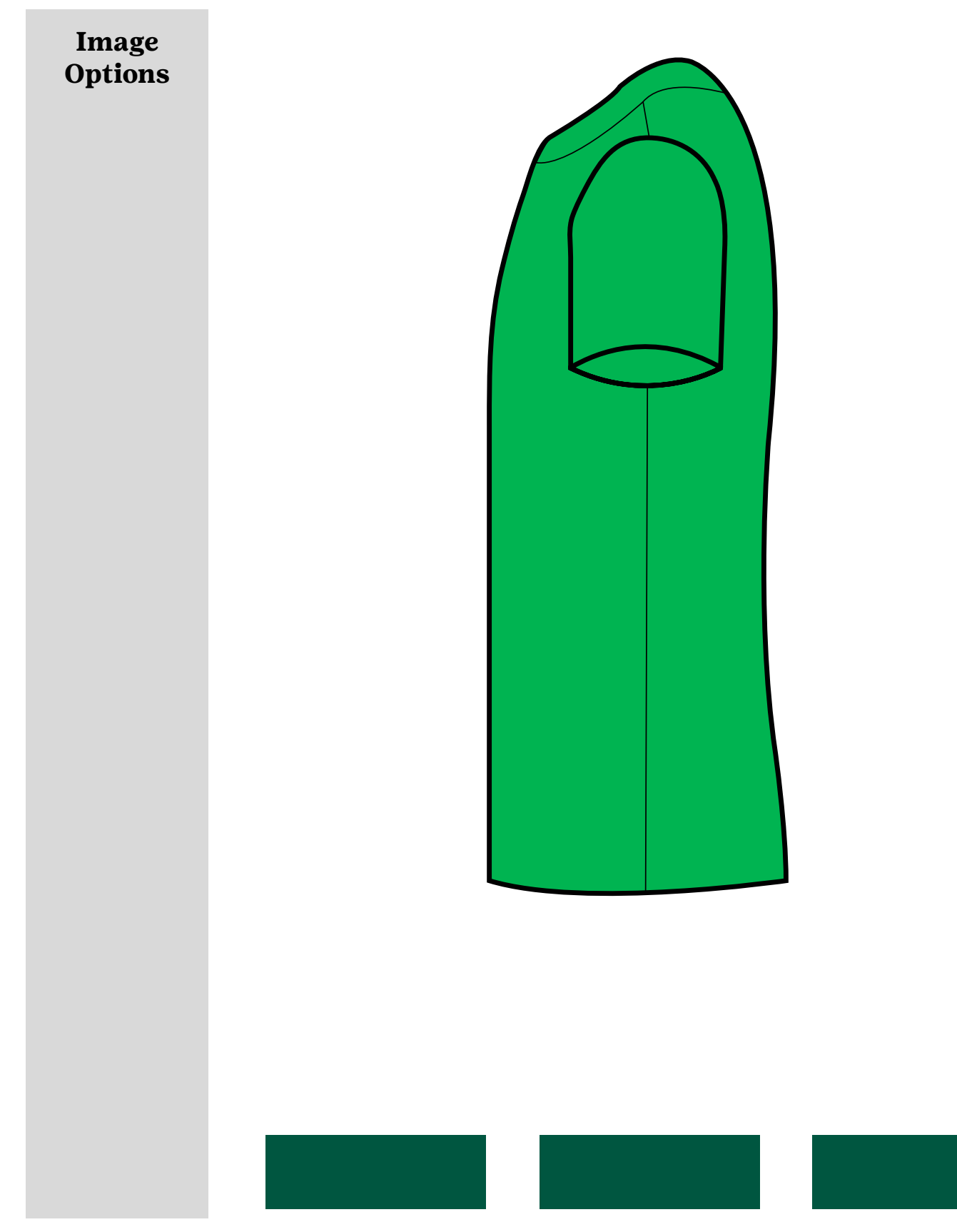

To view your final, print-ready design, open your saved file with Adobe (not in a browser) as described in the Troubleshooting section.